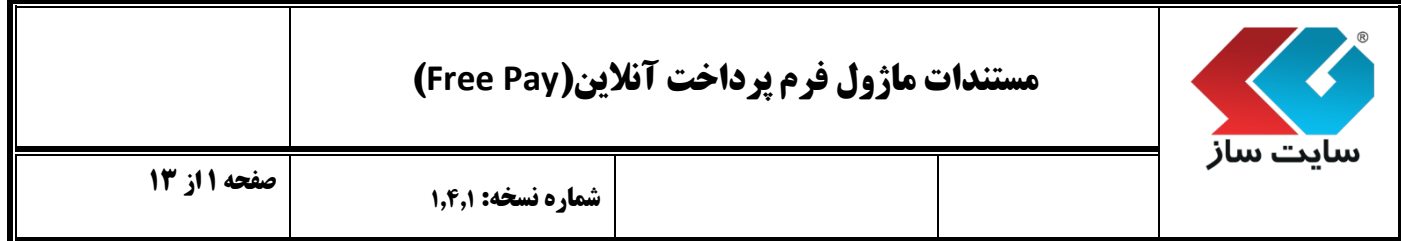

- **هدف کلی پروژه:**
- این ماژول قابلیت پرداخت مبالغ مختلف یا تعریف شده به صورت آنالین از سوی کاربران به حساب مدیر را فراهم می نماید.

## **قابلیت ها:**

- مدیریت فیلدهای فرم پرداخت آنالین
- قابلیت نمایش و عدم نمایش فیلدها
	- امکان اجباری بودن فیلدها
- امکان وارد نمودن مبلغ پیش فرض پرداخت
- قابلیت ارسال پیامک و ایمیل برای مدیر و کاربران پس از انجام عملیات خرید
	- قرار دادن کد امنیتی Captcha در فرم پرداخت آنالین
		- امکان ذخیره عملیات سیستمی
- مشاهده تمامی تراکنشهای مالی انجام شده با وارد نمودن بازه زمانی، کد پرداخت و نام بانک توسط مدیریت
	- فرم پرداخت آنالین در سمت کاربر

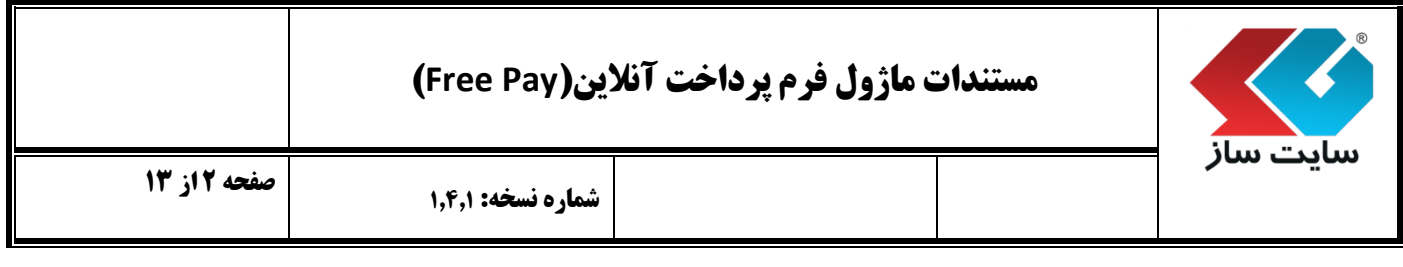

پنل: حاوی تقسیم بندی تنظیمات کلی مدیریت سایت است که در دسترس مدیر سایت قرار می گیرد.

**نحوه ورود به پنل مدیریت:** مدیر برای ورود به صفحه مدیریت سایت، در قسمت "کاربران ما" در منوی سمت راست با وارد نمودن نام کاربری و رمز عبور خود وارد سایت می شود و سپس با کلیک بر روی گزینه "مدیر" در قسمت سمت چپ باالی صفحه سایت، وارد پنل تنظیمات کلی سایت خود می شود.

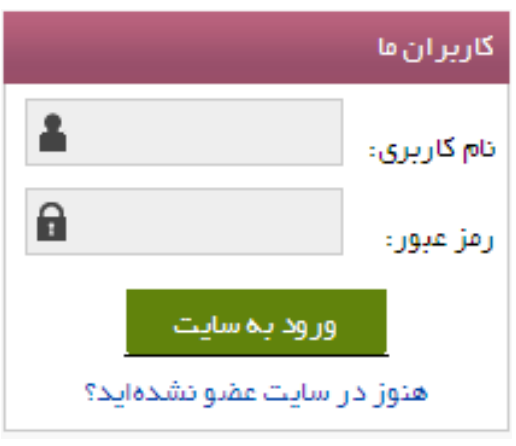

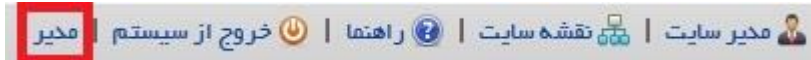

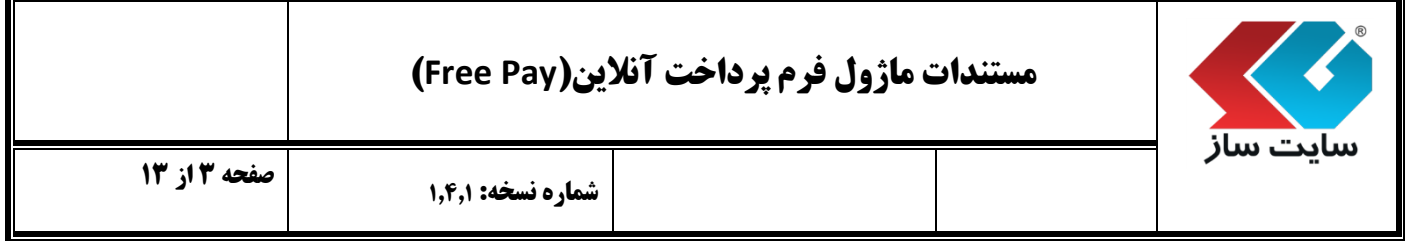

پنل دارای تقسیم بندی های کوچکتری می باشد که به آنها"پن )**Pan** ")گفته می شود.

 برای دسترسی به پن )**Pan** )مدیریت پرداخت آنالین با کلیک بر روی "مدیریت پرداخت آنالین"از گزینه های منوی "امکانات مدیر" پن)**Pan** )مربوط به آن بخش در پنل مدیریت باز می شود.

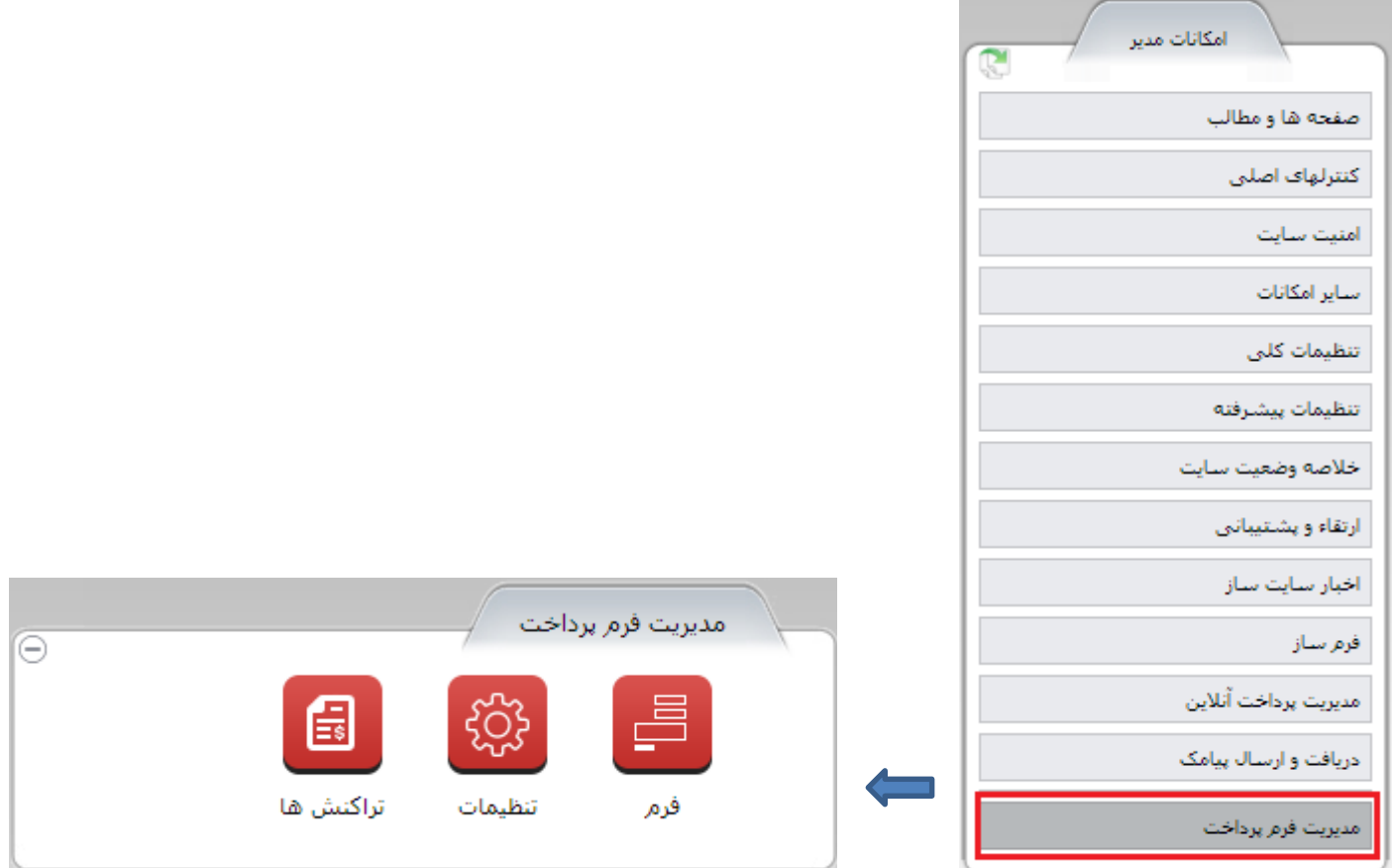

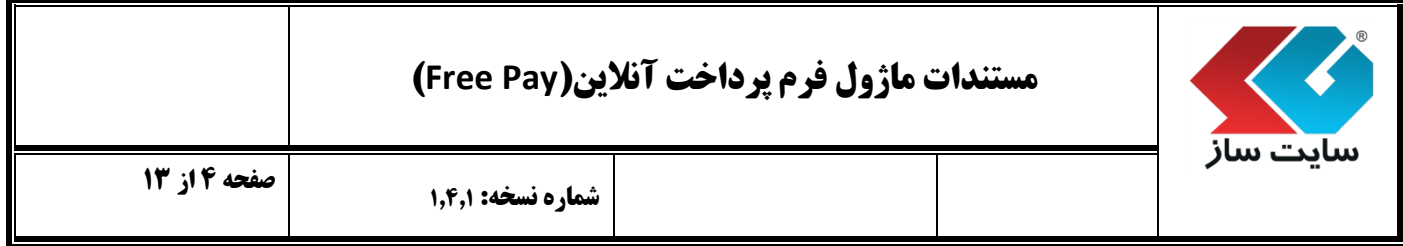

- جایگاه مربوط به پرداخت اینترنتی در صفحه اصلی سایت توسط مدیر تعیین می شود. پنل مدیریت قابل مشاهده از سوی کاربر نمی باشد.
- کاربر برای ورود به بخش پرداخت اینترنتی در صفحه اصلی با کمک گرفتن از نقشه سایت، قسمت پرداخت آنالین را مشاهده خواهد کرد.

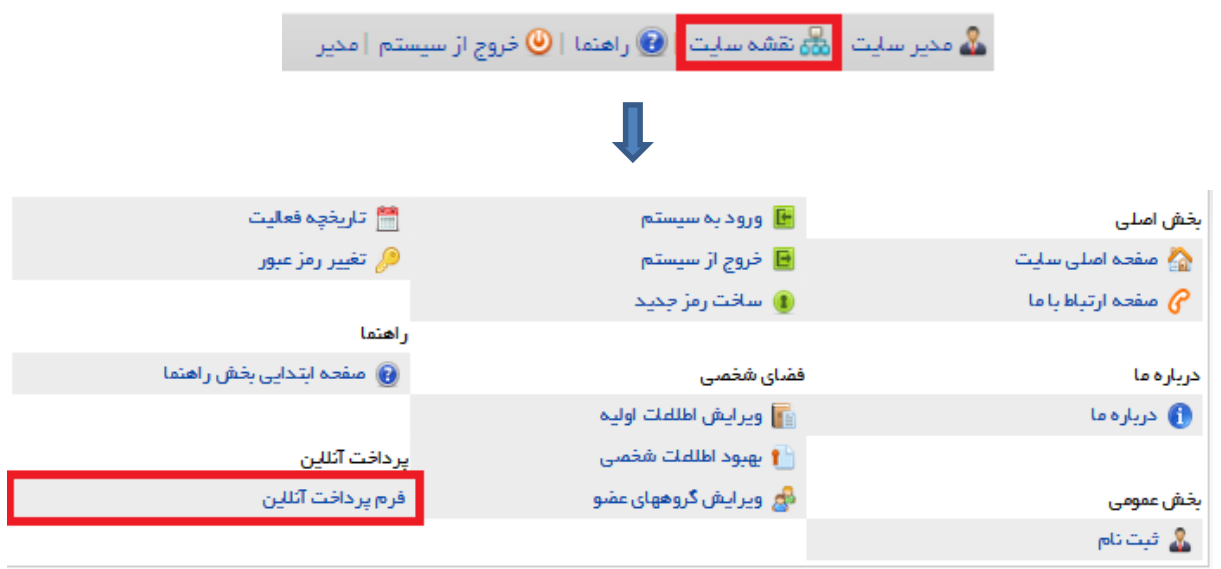

 نکته : مدیر می تواند در قسمتهای مختلف سایت، با قرار دادن لینک این قسمت، در سایت خود استفاده کند. برای مثال: منوی اصلی پیوندهای پرکاربرد، منوی پایین و یا باالی صفحه .

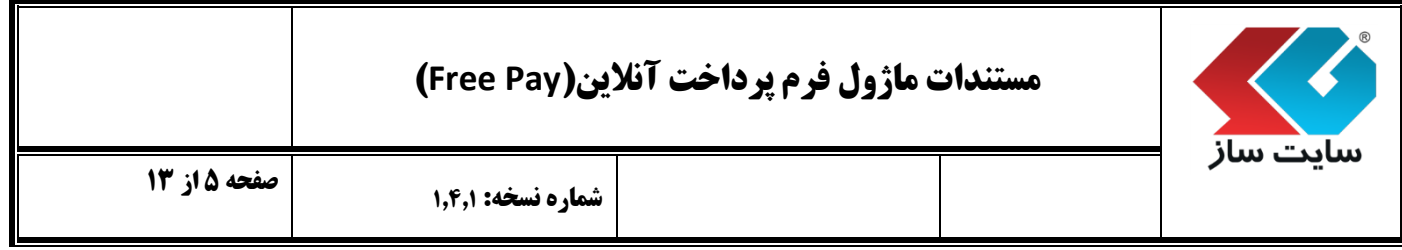

- **شرح قابلیت های مدیریتی ماژول فرم پرداخت آنالین:**
	- **فرم:**

1.4.4 فیلدهای" قابل نمایش" و "غیر قابل نمایش" در قسمت مدیریت فیلد ها مشخص می شوند.

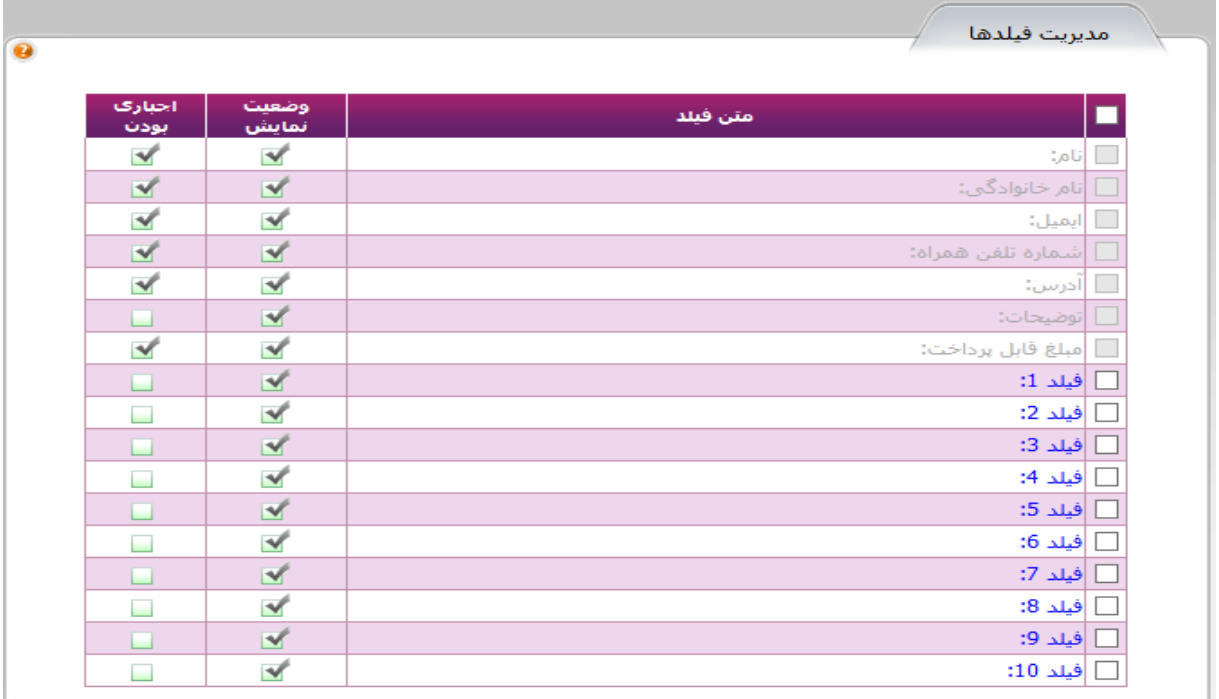

## **مستندات ماژول فرم پرداخت آنالین)Pay Free)**

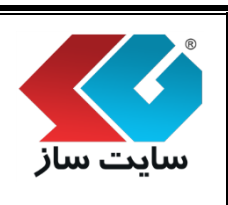

- نکته: گزینه ی"اجباری بودن"برای مشخص نمودن فیلد هایی است که کاربر مجاز به خالی گذاشتن آنها نیست و حتما باید وارد شوند. در صورت فعال نشدن گزینه ی اجباری بودن آن گزینه تبدیل به یک گزینه اختیاری می شود. اگر فیلدی قابل نمایش نباشد، اجباری بودن و نبودن آن مفهومی ندارد.
- برای مثال در ردیف گزینه های نام، نام خانوادگی، ایمیل، شماره تلفن همراه و آدرس کاربر که جزو اطالعات ضروری کاربر میباشد، حتما باید وارد شود در غیر اینصورت فرم ارسال نمی شود و پیغام اجباری بودن فیلد نمایش داده می شود.

**تراکنش ها:** 

- در این قسمت، مدیر قابلیت مشاهده ی تمامی تراکنش های مالی را دارد.
	- 1.2.4 نوع جستجو به ترتیب دارای مراحل زیر می باشد:
		- 1.2.4.4 وضعیت پرداخت:

1.2.4.4.4 گزینه ی"پرداخت کامل شده" تمامی سفارشاتی که مراحل پرداخت آنها به انجام رسیده و از سمت بانک تایید شده را نشان می دهد. در این قسمت کاربر رسید پرداخت را نیز مشاهده می نماید.

وضعيت برداخت: | برداخت كامل شده | • برداخت کامل شده<br>برداخت کامل نشده

1.2.4.4.2 در صورت انتخاب گزینه "پرداخت کامل نشده"، تمامی سفارشات را که در مرحله پرداخت آنالین می باشند و عملیات بانکی آنها به اتمام نرسیده است را نمایش می دهد.

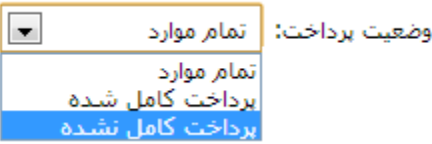

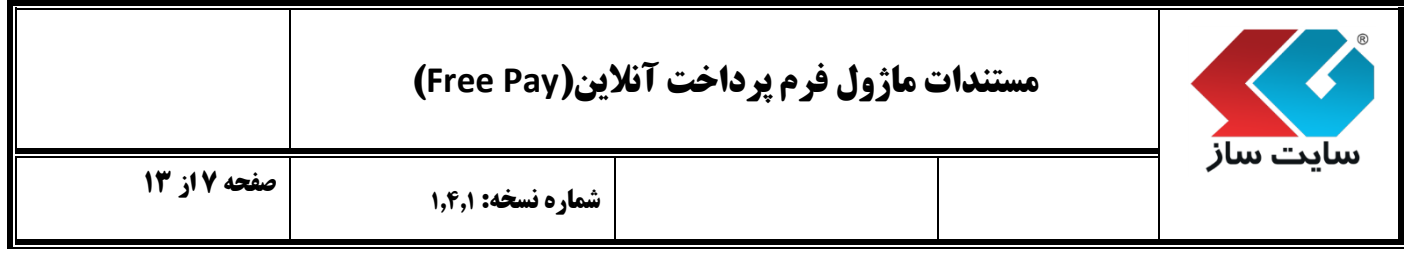

1.2.4.2 نام بانک :

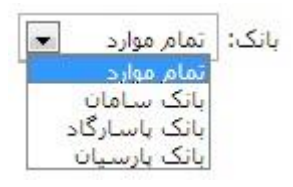

**3.1.2.4 کد پرداخت :** 

 کدی است که برای هر کاربر از طرف سایت ساز تعریف می شود و مدیر بهنگام جستجو وکاربر در زمان دریافت رسید قابلیت مشاهده ی آن را دارد.

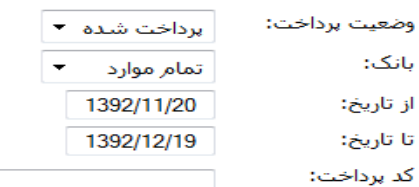

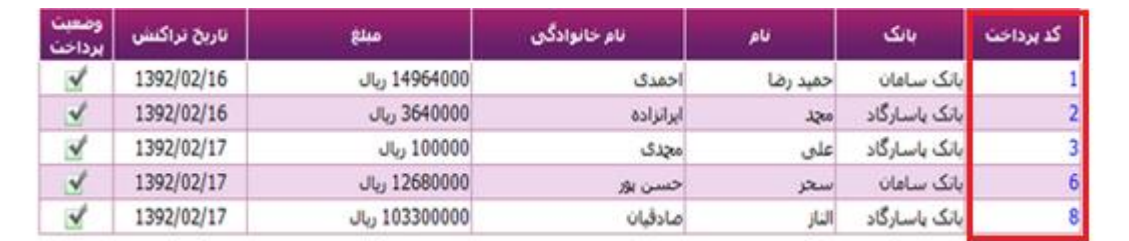

 $\boxed{\mathbf{Q}}$ 

الطفا رسيد پرداخت و كد پرداخت را يادداشت نماييد

رسید پرداخت:

<mark>کدپرداخت:</mark>

مبلغ پرداخت شده:

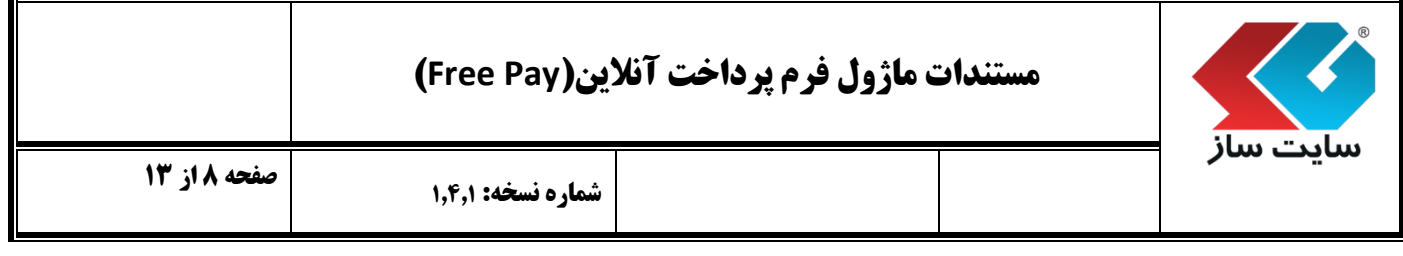

- **3.1.2.3 مشخص نمودن یک بازه زمانی برای جستجو:**
- بعد از وارد نمودن اطالعات درخواست شده در فیلد های مورد نظر با کلیک بر روی آیکون جستجو قادر به مشاهده ی اطالعات وارد شده به همراه تاریخ پرداخت و همچنین مبلغ پرداخت کاربران میباشید.

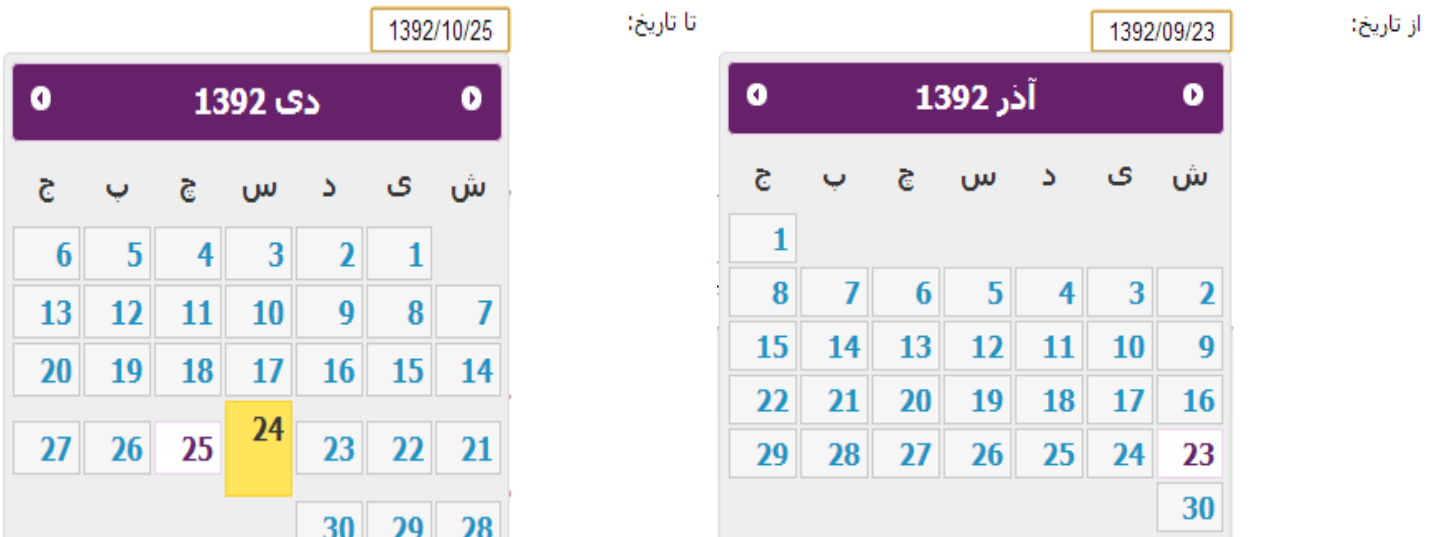

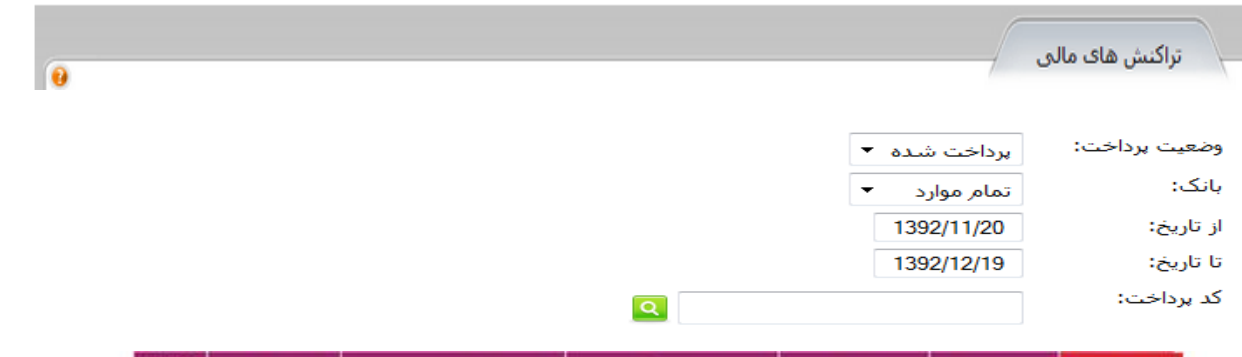

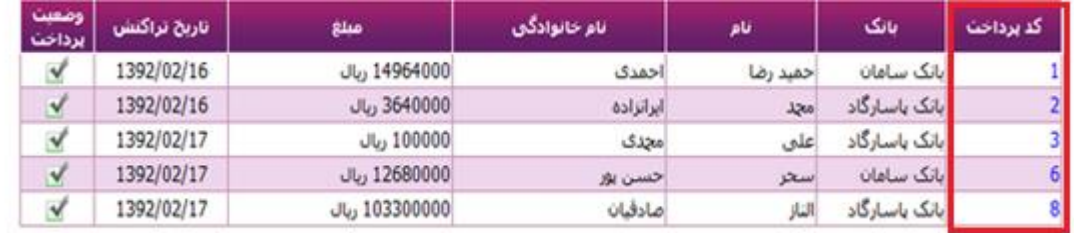

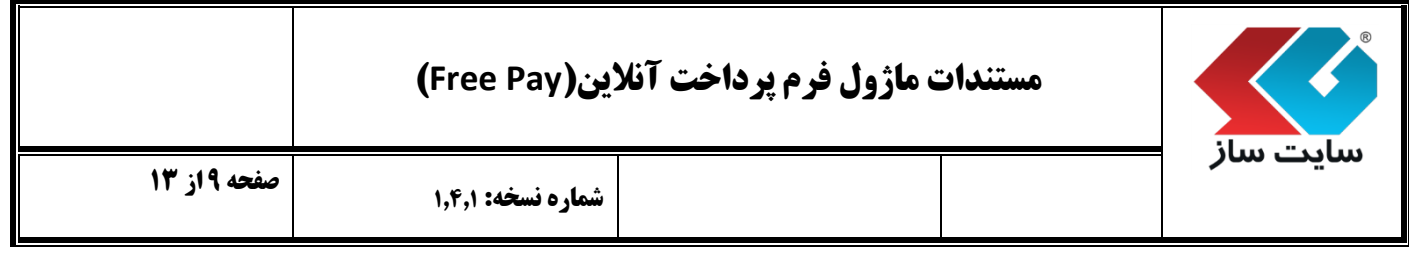

## **تنظیمات:**

- در این قسمت مدیر، قابلیت تنظیم درگاه پرداخت آنالین را دارد. مدیر قبل از اجرای تنظیمات برای پرداخت آنالین در پنل باید اطالعات مربوط به فرم مربوط به پرداخت آنالین را در بانک وارد نموده و سپس اقدام به پرداخت آنالین نمایدکه در مستند ماژول تنظیمات پرداخت آنالین به توضیح آن پرداخته شده است.
- 1.3.4 در بخش تنظیمات پرداخت آنالین ورود "مبلغ پیش فرض" توسط مدیر صورت می گیرد و این مقدار از سوی کاربر **قابل تغییر نمی باشد** و بر عکس اگر مبلغ پیش فرض تعیین نگردد کاربر محدودیتی برای وارد نمودن مبلغ مورد نظر ندارد. دو روش برای ایجاد آن وجود دارد :
	- **3.4.2.2** روش اول: در قسمت تنظیمات پرداخت آنالین در بخش" مبلغ پیش فرض" تعیین می گردد : مبلغ پيش فرض: إريال 2000
	- **3.4.2.1** روشی دیگر برای تغییر مبلغ مورد نظر نیز برای مدیر فراهم شده است، به این صورت که مدیر در قسمت فرم پرداخت آنالین در قسمت آدرس سایت به شکل زیر عمل مینماید :

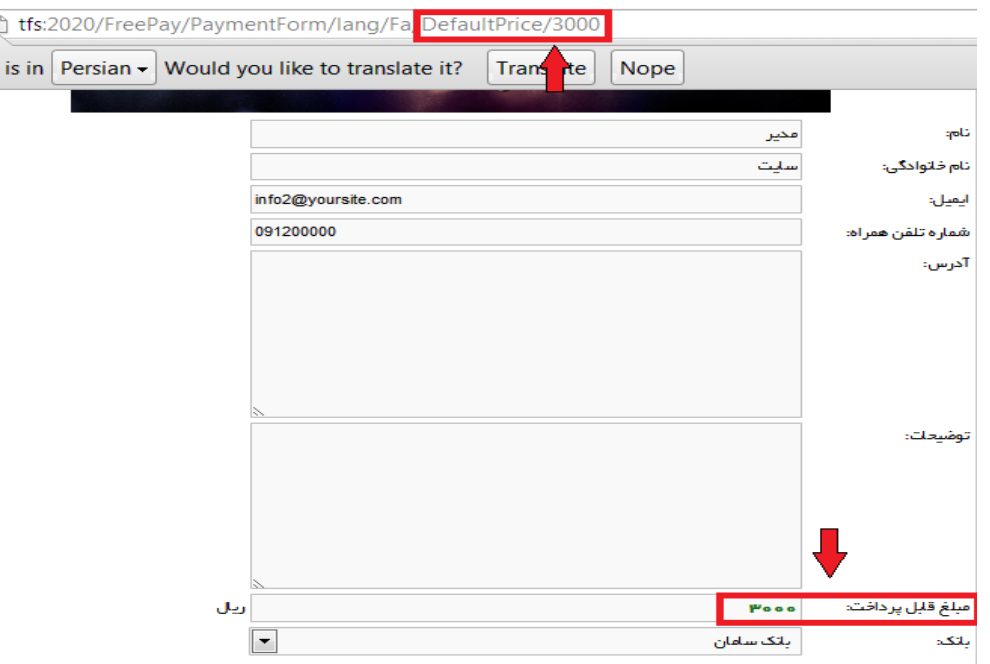

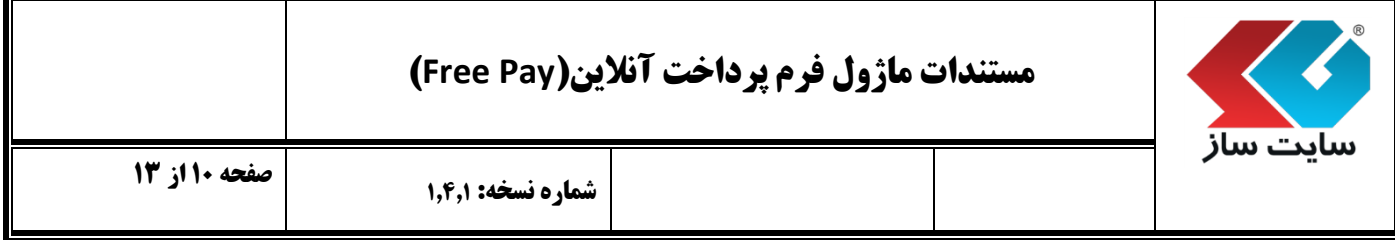

- **3.4.1** با کلیک برروی گزینه های زیر امکان فرستادن نسخه ای از رسید پرداخت را به مدیر یا کاربر از طریق ایمیل یا **SMS** و یا هردو را فراهم می کند .
	- فرستادن ایمیل برای مدیر $\overline{\mathbb{V}}$ فرستادن ایمیل برای کاربر  $\overline{\mathbb{V}}$ ■ فرستادن SMS برای مدیر ■ فرستادن SMS برای کاربر

**3.4.1.2** به منظور نمایش و یا عدم نمایش کد امنیتی در فرم پرداخت آنالین، می بایست بر روی گزینه ی مربوطه کلیک شود.

■ كنترك Captcha فعاك باشد

نکته : منظور از Captcha متن امنیتی است که در تصویر زیر نشان داده شده است.

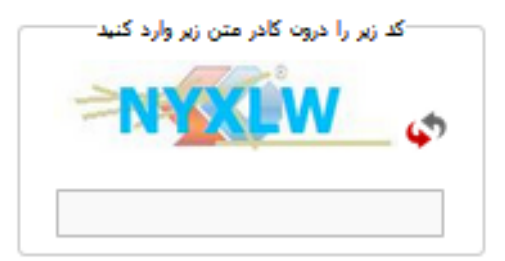

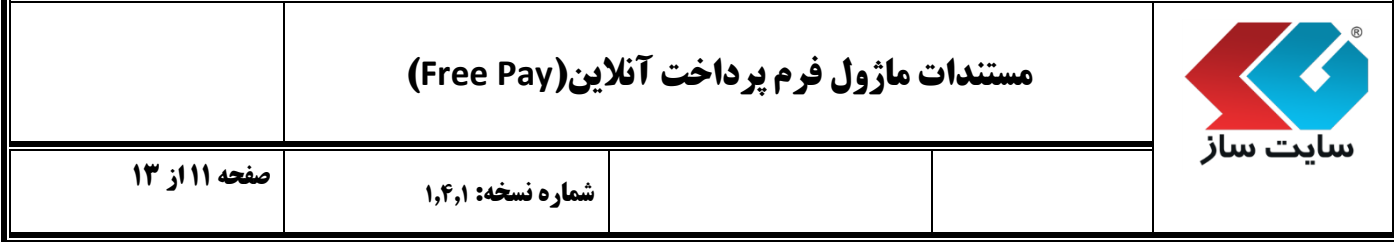

**3.4.4** برای ذخیره ی عملیات، بر روی گزینه زیر کلیک شود در این عملیات پرداخت در قسمت رویداد های پنل ذخیره می شود.

■ عملیات سیستمی ذخیره شود

1.3.1 در انتها برای ثبت تغییرات بروی گزینه"ثبت تغییرات"کلیک شود در غیر اینصورت هیچیک از تغییرات ثبت نخواهد شد.

ثبت تغييرات

- **فرم پرداخت آنالین مشتریان :**
- 1.1.4 در این قسمت کاربر برای واریز آنالین مبلغ پرداختی، با وارد نمودن اطالعات درخواست شده در تمامی فیلدهای فرم پرداخت، قادر به پرداخت آنالین می شود.

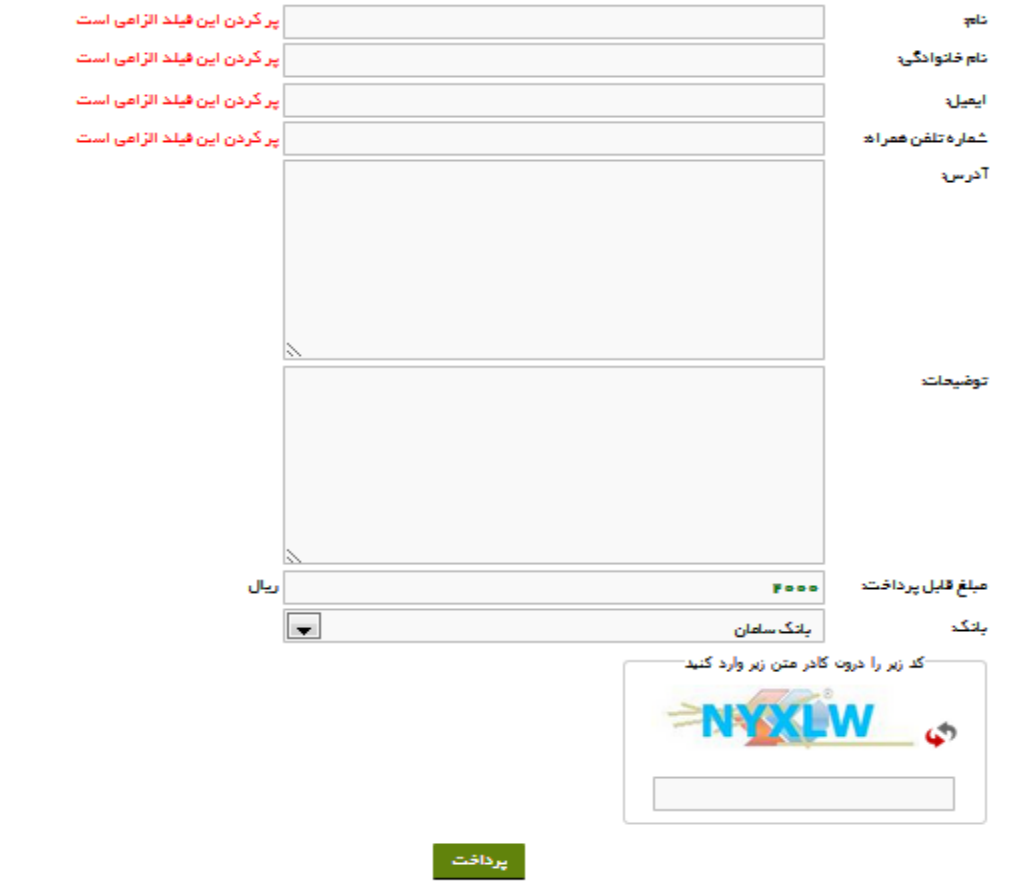

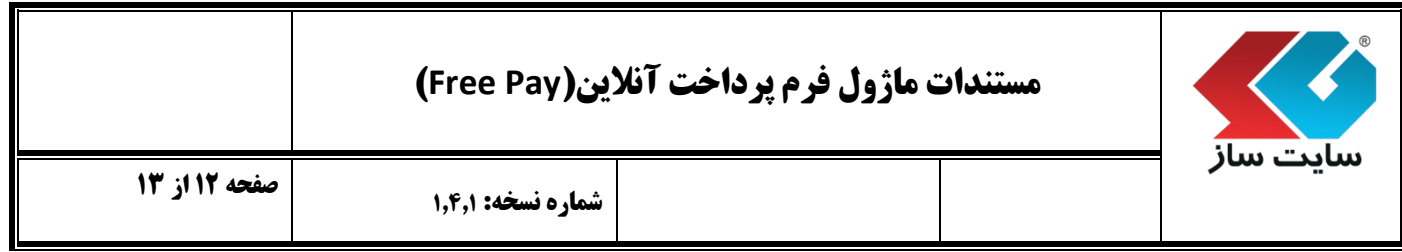

1.1.2 این فیلد ها شامل :

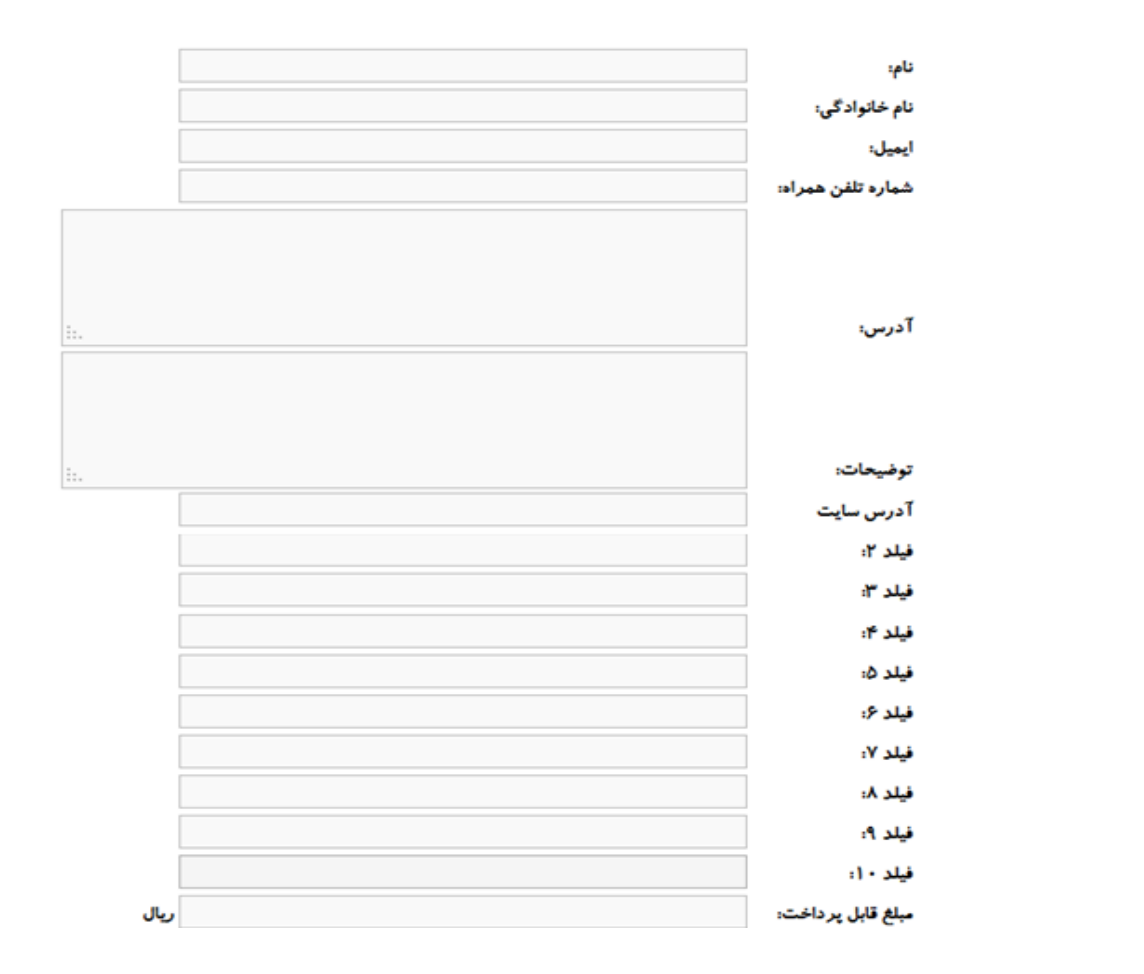

• زمانی که کاربر اطلاعـات کـاربري خـود را در بخـش کـاربري وارد مـي نمايـد، فيلـدهاي مربـوط بـه فيلـد اجبـاری ایشـان ماننـد:نــام، نــام خــانوداگی، ایمیــل، تلفــن همــراه و آدرس کــه در پروفایــل خــود ثبــت نمــوده به صورت اتوماتیک در فرم پرد اخت نمایش داده می شود .

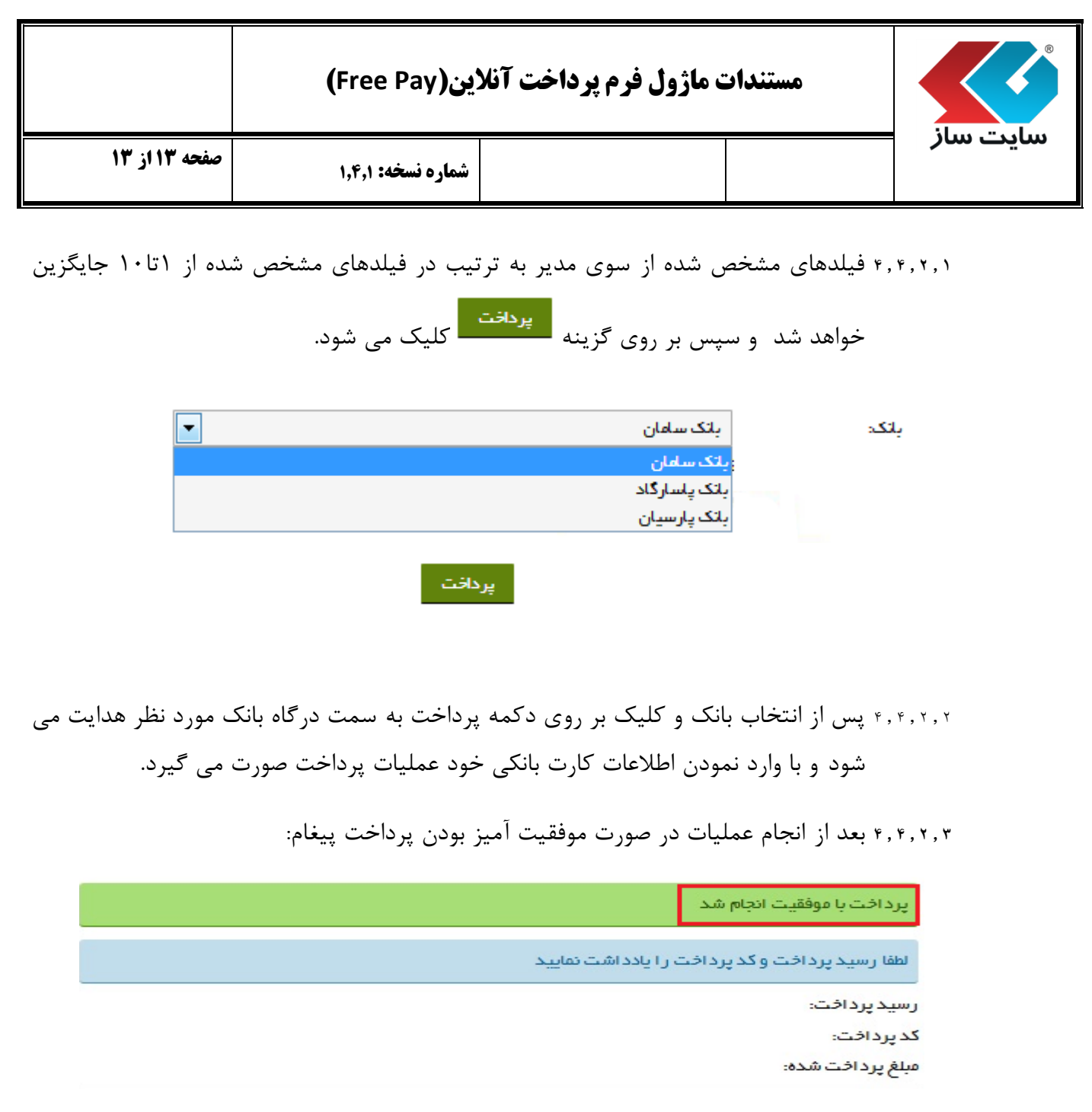

1.1.2.1 در غیر اینصورت پیغام زیر،که ممکن است به دلیل خطا در ورود شماره کارت و یا رمز عبور باشد.

پرداخت ناموفق بوده است كدخطا: referenceNumber Is Null Or Empty: دوع خطا